# **GRANDSTREAM**<br>
CONNECTING THE WORLD **OBTENIENDO LA DIRECCIÓN IP**

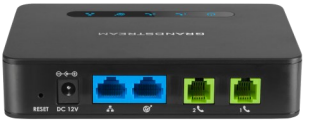

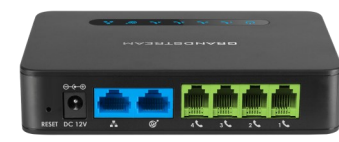

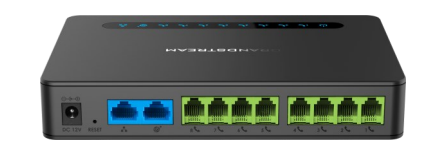

# **Grandstream Networks, Inc. HT812/HT814/HT818**

**Serie HandyTone ATA** 

**Guía Rápida para el Usuario** 

Para información detallada, consulte el Manual de Usuario de las series HT812/ HT814/HT818, disponible en:

## [www.grandstream.com](file:///C:/Users/User/Downloads/www.grandstream.com)

©2016 Grandstream Networks, Inc. Todos los derechos reservados. Prohibida la reproducción o transmisión de la totalidad o cualquier parte, en cualquier forma o por cualquier medio, electrónico o impreso, para cualquier fin, sin el permiso por escrito de Grandstream Networks, Inc. La información contenida en este documento puede sufrir modificaciones sin previo aviso.

# **RECURSOS BÁSICOS**

El HT812/HT814/HT818 está configurado por defecto para obtener la dirección IP desde un servidor DHCP donde se encuentre la unidad. Para saber que dirección IP es asignada a su HT812/ HT814/HT818, usted debería ingresar al "Menú Interactivo de Respuesta por Voz" de su adaptador por medio del teléfono conectado y comprobar su modo de dirección IP.

Por favor consulte los pasos abajo para acceder al menú interactivo de respuesta por voz:

- 1. Use un teléfono conectado a los puertos Teléfono 1 o Teléfono 2 de su HT812/HT814/ HT818.
- 2. Presione \*\*\* (presione la tecla asterisco tres veces) para acceder al menú IVR y espere hasta que escuche "Enter the menu option".
- 3. Presione 02 y será anunciada la dirección IP actual.

# **ACCESSO AL WEBGUI**

# **- A través del Puerto WAN**

Para la configuración inicial, el acceso a la Web se habilita de forma predeterminada cuando el dispositivo está usando IP privada y se deshabilita al utilizar IP pública y no puede acceder a la interfaz web de su HT812/HT814/HT818 hasta que esté habilitado. Debe habilitarlo vía IVR.

- 1. Encienda su HT812/HT814/HT818 utilizando la fuente de alimentación con las especificaciones correctas.
- 2. Conecte su teléfono analógico a los puertos telefónicos (FXS) de su HT812/HT814/HT818.
- 3. Pulse \*\*\* (pulse la tecla de asterisco tres veces) para acceder al menú IVR y espere hasta escuchar "Entrar en la opción de menú".
- 4. Presione 12, el menú del IVR anunciará que el acceso web está deshabilitado, presione 9 para habilitarlo.

5. Reinicie su HT812/HT814/HT818 para aplicar la nueva configuración.

**Por favor consulte los siguientes pasos si su HT812/HT814/HT818 está conectado a través del puerto WAN:**

1. Puede comprobar su dirección IP HT812/ HT814/HT818 utilizando el IVR en el teléfono conectado.

2. Abra el navegador web en su computadora.

3. Introduzca la dirección IP del HT812/HT814/ HT818 en la barra de direcciones del navegador.

4. Introduzca la dirección IP del HT812/HT814/ HT818 en la barra de direcciones del navegador.

**Nota:** El ordenador debe estar conectado a la misma subred que el HT812/HT814/HT818. Esto puede hacerse fácilmente conectando el ordenador al mismo concentrador o conmutador que el HT812/HT814/HT818.

# **- A través del puerto LAN**

Consulte los siguientes pasos si su HT812/ HT814/HT818 está conectado a través del puerto LAN:

1. Encienda su HT812/HT814/HT818 utilizando la fuente de alimentación con las especificaciones correctas.

2. Conecte su computadora o cambie directamente a su puerto LAN en el HT812/ HT814/HT818.

3. Abra el navegador web en su computadora..

4. Introduzca la dirección IP LAN predeterminada (192.168.2.1) en la barra de direcciones del navegador.

5. Reinicie su HT812/HT814/HT818 para aplicar la nueva configuración.

6. Asegúrese de reiniciar el dispositivo después de cambiar la configuración para aplicar la nueva configuración.

**Nota:** Asegúrese que su computadora tenga una dirección IP válida en el rango 192.168.2.x para que pueda acceder al webGUI de su HT812/ HT814/HT818.

# **CONFIGURANDO EL HT812/HT814/HT818 A TRAVÉS DE MENSAJES DE VOZ**

El HT812/HT814/HT818 tiene un menú de voz incorporado para una fácil configuración.

# **Para Usar el IVR:**

Descuelgue el teléfono y marque "\*\*\*" para ingresar el menú del IVR.

Por favor consulte el manual de usuario para mas información sobre el IVR y como acceder a su menú de opciones.

# **REINICIANDO EL HT812/HT814/HT818**

# **Usando la interfaz de usuario Web**

- 1. Acceder a la Interfaz web de usuario del HT812/ HT814/HT818.
- 2. Presione el botón "Reinicio" en la parte inferior de la pagina.

# **Usando el IVR**

- 1. Descuelgue el teléfono y marque "\*\*\*" para ingresar el menú del IVR.
- 2. Presione 99 para acceder al menú de reinicio/ restablecimiento de fabrica .
- 3. Presione 9 una vez el mensaje del IVR será reproducido.
- 4. El mensaje "Reiniciando" será reproducido y el HT812/HT814/HT818 será reiniciado.

# **OPERACIONES DE LLAMADAS**

# **REALIZANDO UNA LLAMADA TELEFÓNICA**

Para realizar llamadas salientes usando su HT812/ HT814/HT818

- 1. Descuelgue el auricular del teléfono conectado.
- 2. Marque el numero de destino y espere 4 segundos ("Tiempo de marcado de tecla" predeterminado); o
- 3. Marque el número directamente y presione # ("Utilizar # como tecla de discado" debe estar configurado en el menú web de configuración).

# **LLAMADAS DIRECTAS IP**

Llamadas directas IP permite dos partes, es decir, un teléfono analógico conectado a uno de los puertos FXS y otro dispositivo VoIP para hablar entre si, sin necesidad de un servidor SIP

## **Para completar una llamada directa IP:**

- Tanto el HT812/HT814/HT818 y el otro dispositivo VOIP, necesitan tener un IP pública, o
- Tanto el HT812/HT814/HT818 y el otro dispositivo VOIP están en la misma red LAN usando direcciones IP privadas, o
- Tanto el HT812/HT814/HT818 y el otro dispositivo VOIP pueden ser conectados a través de un router usando una dirección pública o privada (con el respectivo desvió de puertos o DMZ)

El HT812/HT814/HT818 soporta dos vías para llamadas directas IP:

# **Para Usar el IVR**

- 1. Descuelgue el teléfono y marque "\*\*\*" para ingresar el menú del IVR
- 2. Marque "47" para acceder al menú de llamada directa IP.
- 3. Ingrese la dirección IP luego del tono de maraco y el mensaje de voz "Llamada directa IP".

## **Usando los códigos de función**

- 1. Descuelgue el teléfono y luego marque "\*47" (el tono de marcado no será reproducido).
- 2. Ingrese la dirección IP de destino

## **Nota:**

Puertos de destinos pueden ser configurados usando "\*" (donde "\*" codificado significa ":"), seguido por el numero de puerto.

• Ejemplo de conversión de la dirección IP:

si la dirección IP de destino es 192.168.0.160, el numero que debe marcar es 192\*168\*0\*160

## **COLOCAR UNA LLAMADA EN ESPERA**

- Durante una llamada activa, presione el botón de "Flash" en el teléfono análogo (Si el teléfono análogo tiene dicho botón) para colocar la llamada en espera.
	- Presione el botón de Flash nuevamente para recuperar la llamada puesta en espera.

**Nota:** Si no hay un botón de Flash disponible, use el tono de colgado (Pulse rápidamente el botón de colgado).

# **LLAMADA EN ESPERA (RECIBIENDO UNA SEGUNDA LLAMADA)**

El tono de llamada en espera (3 tonos rápidos) indica que hay una nueva llamada entrante, si la función es activada.

- Para alternar entre la nueva llamada entrante y la llamada activa, usted necesita presionar el botón "Flash", la llamada activa será puesta en espera
- Presione el botón de Flash para alternar entre las llamadas activas.

# **TRANSFERENCIA DE LLAMADA**

# **TRANSFERENCIA CIEGA**

Asumiendo que los teléfonos A y B están en una conversación. El teléfono A quiere hacer una transferencia ciega de B al teléfono C:

- En el teléfono A, presione el botón "Flash" para escuchar el tono de marcado.
- El teléfono A marca \*87 luego marca el numero de C y finalmente marca # (o espera por 4 segundos).

 El teléfono A escuchará el tono de marcado, luego el teléfono A puede colgar.

**Nota:** "Activar funciones de llamada" debe ser establecido en "Sí" en la pagina de configuración web.

# **TRANSFERENCIA ASISTIDA**

Asumiendo que los teléfonos A y B están en una conversación. El teléfono A quiere hacer una transferencia asistida de B al teléfono C:

- 1. En el teléfono A, presione el botón "Flash" para escuchar el tono de marcado.
- 2. El teléfono A marca el número del teléfono C seguido por # (o espera 4 segundos).
- 3. Si el teléfono C responde la llamada, el teléfono A y C están en conversación. Luego A puede colgar para completar la transferencia.
- 4. Si el teléfono C no responde la llamada, el teléfono A puede presionar "flash" para regresar a la llamada con el teléfono B.

**Note:** Cuando la transferencia atendida falla y A cuelga, el HT812/HT814/HT818 repicará nuevamente para recordar al usuario A que B aún está esperando, A puede capturar la llamada y regresar a la conversación con B.

## **CONFERENCIA DE 3 VÍAS**

El HT812/HT814/HT818 soporta el estilo Bellcore de conferencia de 3 vías, Para realizar una conferencia de 3 vías, asumimos que la llamada está establecida entre el teléfono A y B. El teléfono A (HT812/HT814/HT818) quiere agregar una tercer teléfono C a la conferencia:

- 1. El teléfono A presiona flash para obtener el tono de marcado.
- 2. El teléfono A marca el número del teléfono C seguido por # (o espera 4 segundos).
- 3. Si el teléfono C responde la llamada, A presiona Flash para traer a B y C a la conferencia.
- 4. Si el teléfono C no responde la llamada, el teléfono A puede presionar el Flash para volver hablar con el teléfono B.
- 5. Si el teléfono A presiona flash durante una conferencia, el teléfono C será retirado de la llamada.
- 6. Si el teléfono A cuelga, la conferencia será terminada para las tres partes cuando la configuración "Transferencia de conferencia al colgar" esta configurada en "NO". Si la configuración es establecida en "Sí" A trasferirá a B y C, de manera que B y C puedan seguir en conversación .

# **DEVOLVER LLAMADA**

Para marcar el número de la última llamada entrante.

- 1. Levante el auricular del teléfono.
- 2. Cuando escuche el tono, marque "\*69" seguido de "#" o aguarde el tiempo de espera.
- 3. Su teléfono marcará automáticamente el número de la última llamada entrante

**Nota:** Todos los recursos asociados con star code (\*XX) son respaldados por las configuraciones por defecto del ATA. Si su proveedor brinda códigos para los diferentes recursos, contáctelo para solicitar instrucciones.